# **MONG**

## **Spletna platforma za oddajo in vodenje e-vlog MONG**

Navodila za uporabnike/vlagatelje

## Kazalo vsebin

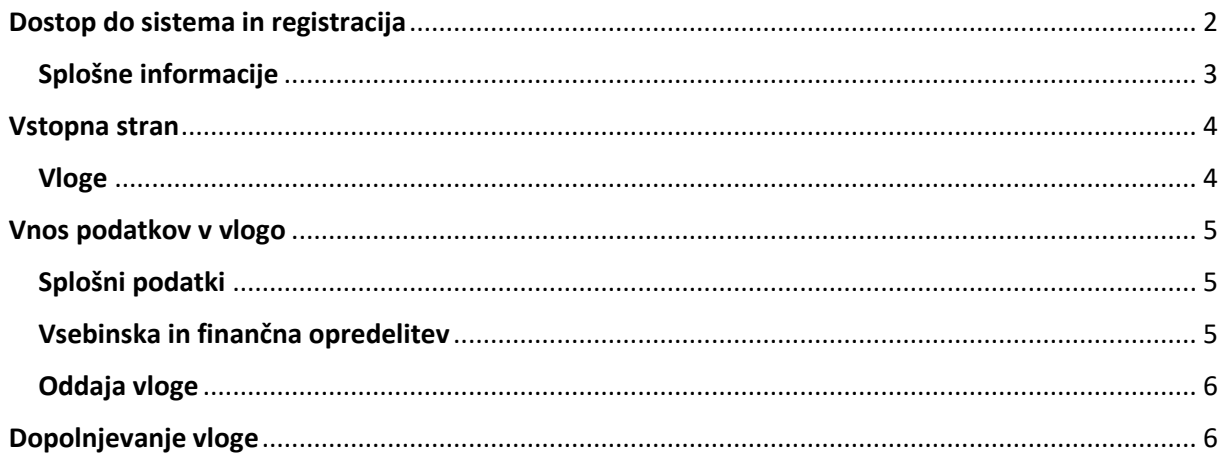

Prijava na javni razpis se izvede elektronsko v spletni platformi na naslovu [https://mong.obcinski](https://mong.obcinski-razpisi.si/)[razpisi.si](https://mong.obcinski-razpisi.si/) . Prijava mora vsebovati vse zahtevane priloge oziroma dokazila, ki so navedene v razpisnih obrazcih.

Javni razpis je do izteka prijavnega roka dosegljiv na spletni strani Mestne občine Nova Gorica [www.nova-gorica.si](http://www.nova-gorica.si/) , pod rubriko Javni razpisi.

## <span id="page-2-0"></span>**Dostop do sistema in registracija**

Uporabniki/vlagatelji dostopate do spletne platforme na spletnem naslov[u https://mong.obcinski](https://mong.obcinski-razpisi.si/)[razpisi.si.](https://mong.obcinski-razpisi.si/) in se preko iste povezave tudi registrirate/ustvarite račun.

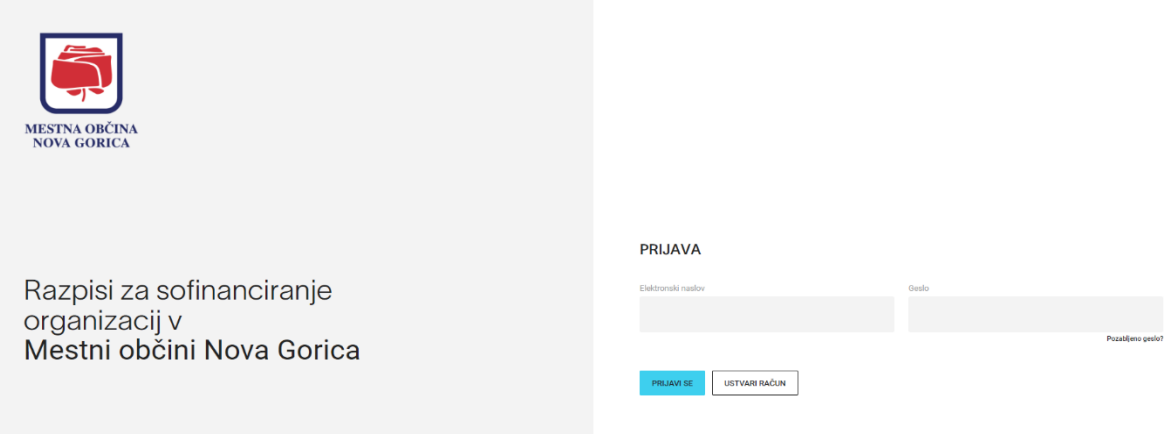

Za uspešno registracijo je potrebno, da uporabniki/vlagatelji potrdite svoj elektronski naslov na povezavi, ki jo prejmete na svoj e-mail naslov. S tem korakom bosta račun kreiran in registracija zaključena.

Če kateri od zgornjih korakov ni izveden, se ne boste mogli uspešno prijaviti v platformo.

Vsako posamezno društvo/zavod ima lahko registriranih več uporabniških profilov (različni elektronski naslovi), oddaja vloge pa naj bo oddana iz vašega uradnega e-naslova.

**!!!** Izberite si geslo, ki si ga boste zapomnili, ne zapisujte ga na mesta, ki so dostopna drugim osebam in vašega dostopa ne posredujte drugim osebam.

#### **Pozabljeno geslo**

V primeru pozabljenega gesla na strani za prijavo izberite povezavo »Pozabljeno geslo?« in sledite postopku. Na e-mail naslov boste prejeli povezavo za nastavitev novega gesla.

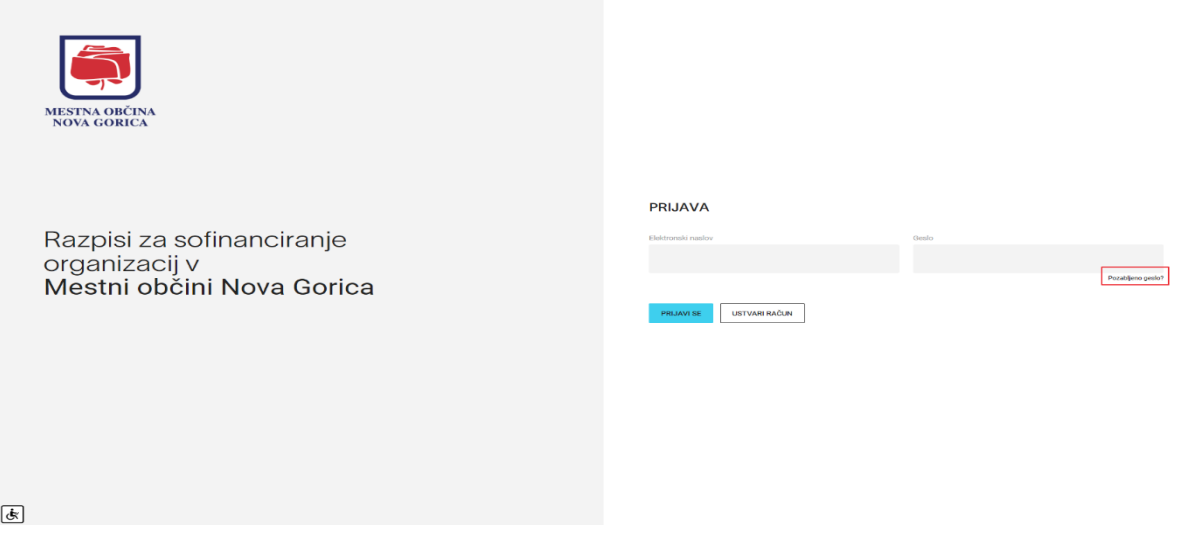

#### <span id="page-3-0"></span>**Splošne informacije**

Nekaj splošnih usmeritev:

- − Pri izpolnjevanju vloge je obvezno, da imate ta sistem odprt le v enem zavihku brskalnika in da ste v sistem prijavljeni le z enim uporabniškim računom! V nasprotnem primeru obstaja možnost izgube vnesenih podatkov.
- − Polj, ki so sivo osenčena, ni mogoče urejati.
- − Za decimalno ločilo obvezno uporabljajte vejico in NE vpisujte ločil za tisočice.
- − Vrednosti v poljih 'SKUPAJ' se samodejno preračunavajo.
- − Če določeno polje za vas kot vlagatelje ni relevantno, ga izpolnite z znakom '/' ali '0', če je polje številčno.
- − Obrazec ima avtomatsko shranjevanje na 1 minuto
- − Velikost datotek (priponk) je omejena na 5MB
- − Vloge se oddaja brez digitalnega certifikata

## <span id="page-4-0"></span>**Vstopna stran**

#### <span id="page-4-1"></span>**Vloge**

Po uspešni prijavi v spletno platformo uporabniki/vlagatelji vidite vse odprte razpise oz. vloge, z datumi termina. Če je razpis aktiven se ob vlogi pojavi moder gumb za pripravo vloge.

A inch

A learning to

**ODJAVIS** 

**EXC ELECTRIC** 

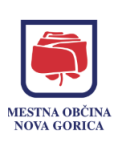

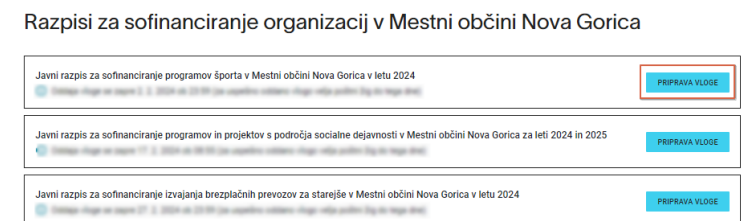

Izpolnjena vloga oziroma obrazec se avtomatsko shranjuje na 1 minuto. Pred oddajo vloge lahko le-to vedno dopolnjujete ali popravljate. Ob ponovnem vpisu v spletno platformo s klikom na gumb »NADALJUJ« pričnete z izpolnjevanjem svoje vloge, s klikom na ikono »**koš**« pa lahko vaš dosedanji osnutek zavržete in z izpolnjevanjem vloge pričnete ponovno od začetka.

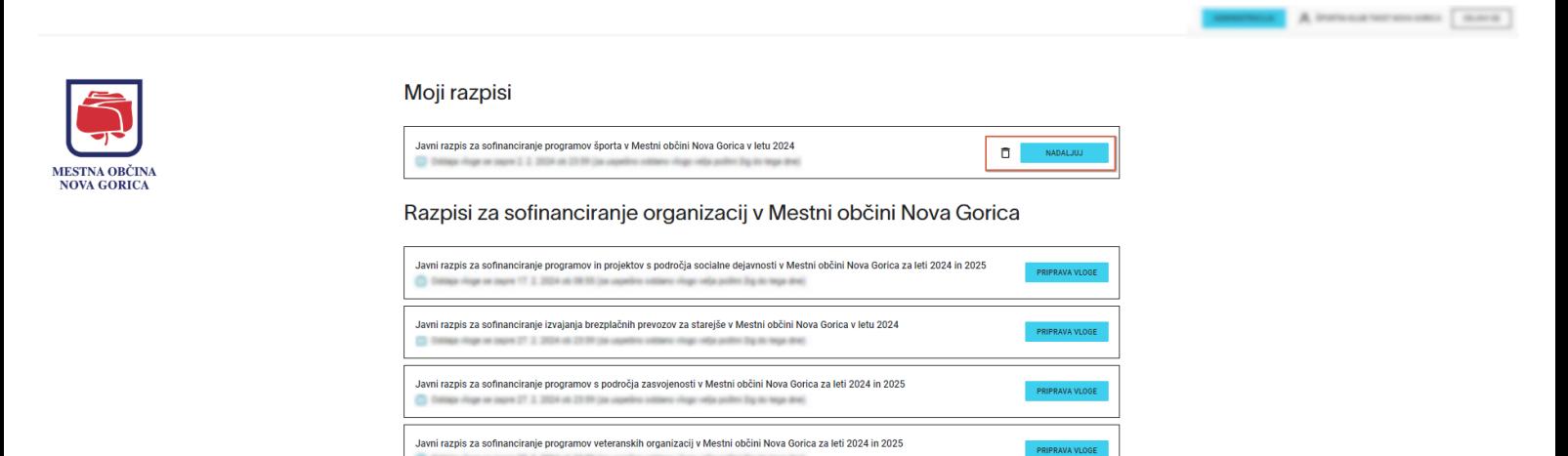

Iz spletne platforme se lahko odjavite s klikom na gumb »ODJAVI SE« v zgornjem desnem kotu.

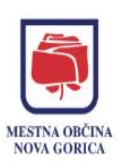

Razpisi za sofinanciranje organizacij v Mestni občini Nova Gorica

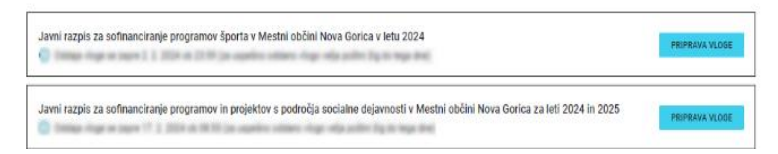

## <span id="page-5-0"></span>**Vnos podatkov v vlogo**

#### <span id="page-5-1"></span>**Splošni podatki**

Vaši splošni podatki se črpajo iz uporabniškega profila - podatki so enaki tistim, ki ste jih vlagatelji vnesli ob registraciji. V primeru, da pride do kakšnih sprememb in so podatki napačni, prosim pravilne podatke sporočite skrbniku razpisa, da jih ustrezno popravi.

#### <span id="page-5-2"></span>**Vsebinska in finančna opredelitev**

Vlagatelji vnašate podatke v vsebinska polja. Če določeno polje za vas kot vlagatelje ni relevantno, ga izpolnite z znakom / ali 0 če je polje številčno.

Vaša prijava mora vedno vsebovati tudi vse zahtevane priloge oziroma dokazila, ki so navedena v razpisnih obrazcih oziroma tekom izpolnjevanja elektronske vloge.

Dodate lahko več prilog/datotek, že dodane pa lahko tudi izbrišete s klikom na ikono »koš«.

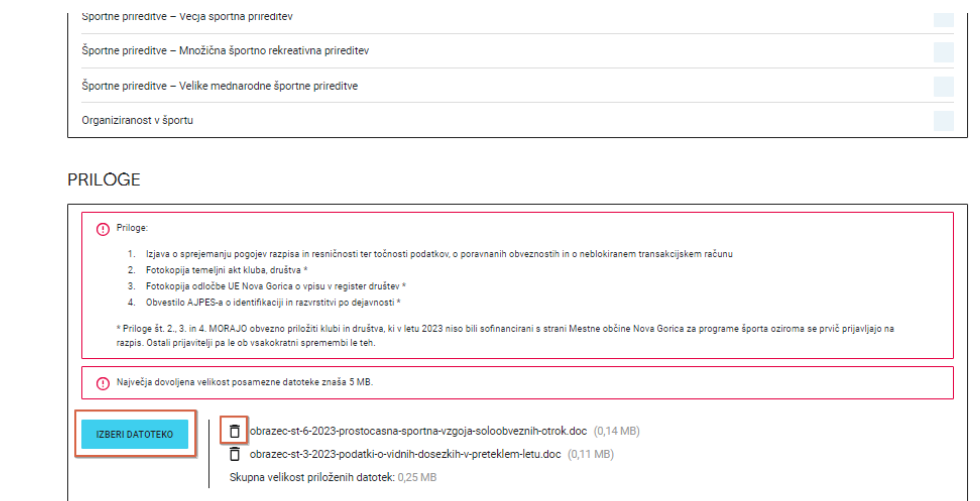

 $\overline{\dot{\mathfrak{G}}}$ 

SHRANI OSNUTEK

**ODDAJ VLOGO** 

V primeru dvoletnega razpisa bodite pozorni na to, da se znotraj vloge oddaja prijavo za vsako leto posebej.

Pred oddajo vloge lahko svojo izpolnjeno vlogo s klikom na gumb »Predogled PDF vloge« v celoti pregledate in preverite.

#### <span id="page-6-0"></span>**Oddaja vloge**

Prijavljeni uporabniki/vlagatelji lahko, ko končate z urejanjem vloge, le-to oddate s klikom na gumb »oddaj vlogo«. Ko je vloga oddana vlagatelji nimate več možnosti urejanja vloge. S klikom na gumb »oddaj vlogo« vam sistem samodejno izpiše in prikaže ustrezne .pdf dokumente, ki jih morate natisniti, podpisati, ožigosati in oddati ali poslati na Mestno občino Nova Gorica.

Uporabniki/vlagatelji prejmete na svoj elektronski naslov, vpisan pri registraciji, potrdilo o oddaji vloge s kopijo vloge in izjavami.

## <span id="page-6-1"></span>**Dopolnjevanje vloge**

V primeru, da bo vaša oddana vloga nepopolna, boste pozvani za dopolnitev vloge in jo boste lahko enkratno dopolnili.

Navodila za dopolnjevanje vloge boste prejeli naknadno po pošti na vaš domači naslov.